## Alternativer Zugang zu Secure P7/Alternative Secure P7 Access

## *English Description at the end of the document!*

Falls Ihre FileWork oder UA-FI Software ab dem 18.02.2020 nicht mehr in der Lage ist, eine Verbindung über das Internet (Secure P7/Secure TCP) zur X.400 Mailbox aufzubauen, liegt es vermutlich daran, dass Sie eine veraltete Version (V4.x, Hinweis zu V5.0 am Ende des Artikels) einsetzen, die als Sicherungsprotokoll TLS V1.0 benutzen möchte. Dieses inzwischen als unsicher eingestufte Protokoll wird nun vom Secure P7 Zugang nicht weiter akzeptiert und entsprechende Verbindungsversuche werden abgelehnt. Als Workaround bieten wir für einen begrenzten Zeitraum (voraussichtlich bis Ende 2021) einen alternativen Zugang an, der TLS V1.0 noch akzeptiert. Mit dem Wechsel auf diesen Zugang akzeptieren wiederum Sie das Risiko bei der Benutzung des unsicheren Protokolls.

Um den alternativen Zugang nutzen zu können, muss lediglich ein anderer Port (5438 statt 5432) verwendet werden. Die Adresse "securep7.telebox400.de" bleibt unverändert. In File-Work kann der Port über den Menüpunkt "Extras  $\rightarrow$  Optionen  $\rightarrow$  Kommunikation  $\rightarrow$  Optionen für Postdienst  $\rightarrow$  TCP-Port des PD" geändert werden.

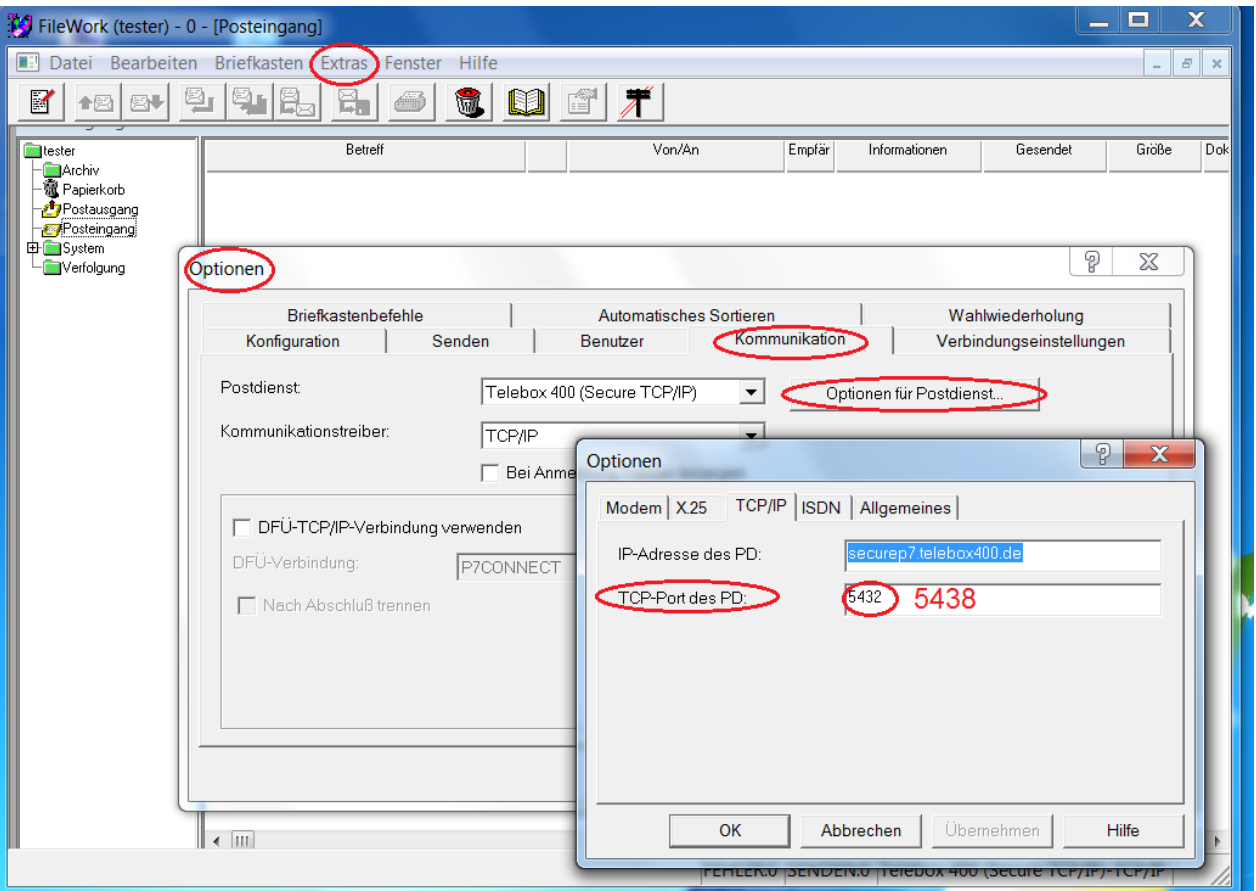

Alternativ dazu kann man auch direkt den Port in der Profildatei "FW\_secure.prf" ändern. Hier muss bei "TCPPort=" der Wert angepasst werden.

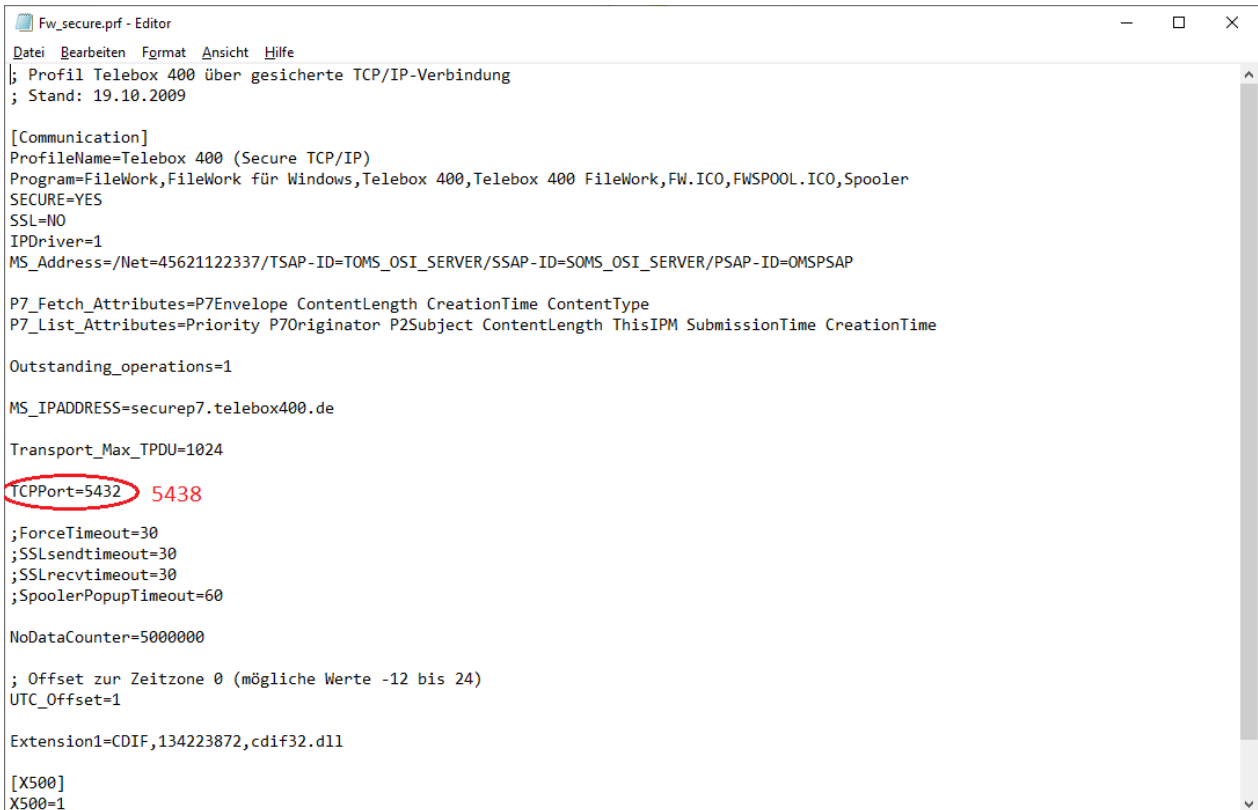

Die Änderung in der Datei "FW secure.prf" würde auch dann helfen, wenn Sie eine EDI Software einsetzen, die die Standalone UA-FI als P7 Kommunikationsmodul verwendet. Hier sollten Sie sich aber mit den Lieferanten Ihrer EDI Software abstimmen.

Falls Sie die V5.0 von FileWork oder der UA-FI einsetzen, kann es auch sein, dass die Verbindungen ab dem 18.02.2020 abgelehnt werden. Hier müssen Sie nicht unbedingt den alternativen Zugang verwenden, da diese Version das TLS V1.2 Protokoll unterstützen. Dieses Protokoll wurde aber bei der Auslieferung bzw. Installation im Kommunikationsprofil deaktiviert. Es reicht also aus, wenn Sie in der Datei "FW\_secure.prf" das Protokoll aktivieren. Sie müssen hierzu das Semikolon ";" vor dem Eintrag "TLS Version=" entfernen und den Wert in 1.2 ändern.

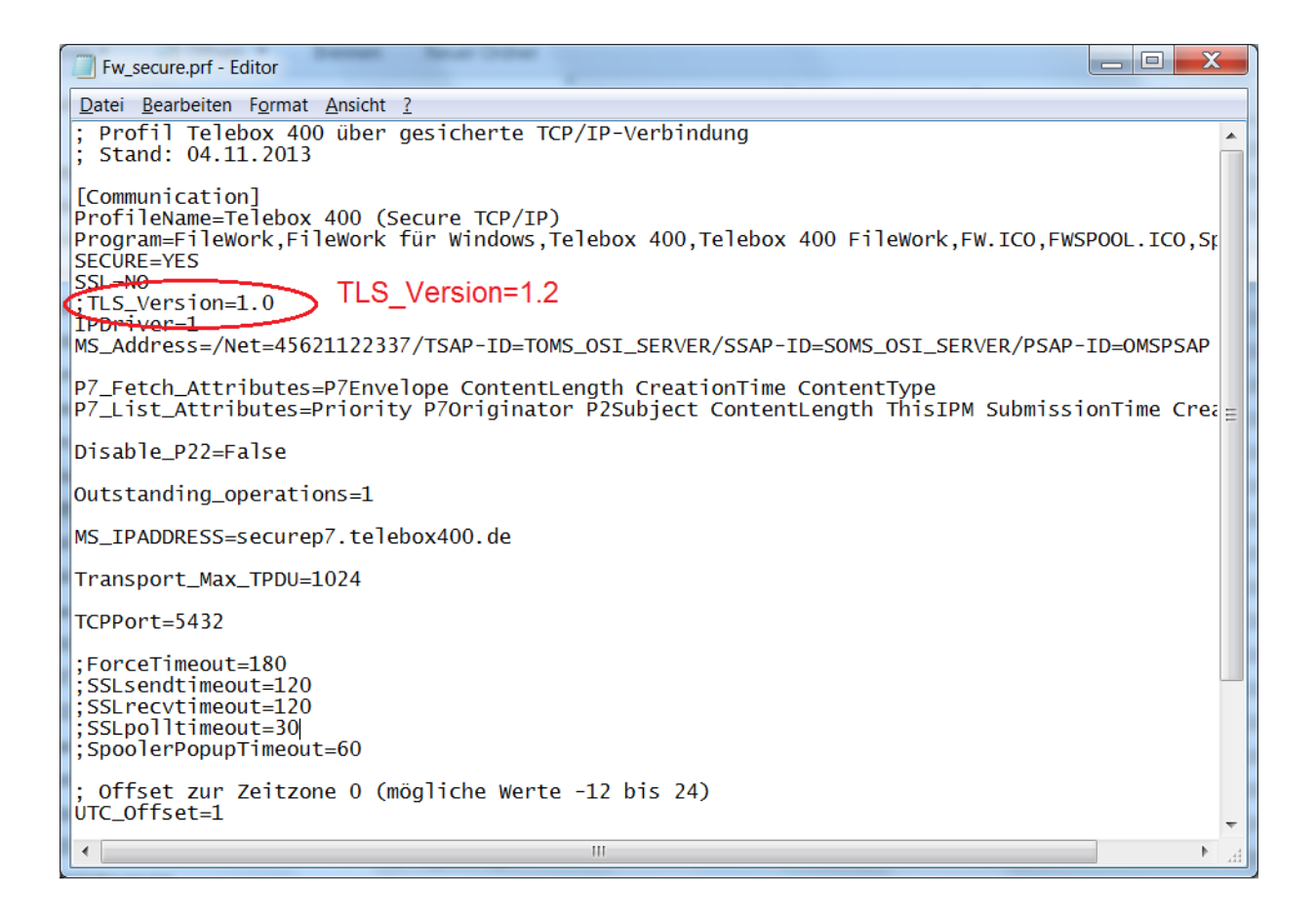

Nun können Sie weiterhin den Standardzugang mit Port 5432 verwenden. Bei 5438 würde die Verbindung mit TLS V1.2 dann aber abgelehnt, da dieser alternative Zugang nur für Nutzer des veralteten Protokolls vorgesehen ist.

## *English description*

If your FileWork or UA-FI software is no longer able to set up a successful connection via Internet (Secure P7/Secure TCP) to the X.400 Mailbox starting on February 18<sup>th</sup>, 2020 it normally will be an older version (V4.x, information about V5.0 at the end of the articel) that wants to use TLS V1.0 to secure the session. But the Secure P7 access will no longer support this protocol that is classified to be unsecure. As a workaround we offer a temporary (available until end of 2021) alternative access where TLS V1.0 will still be accepted. But while changing to this alternative access you will accept the risk to use an unsecure protocol.

To use this alternative access, you only have the modify the TCP port (5438 instead of 5432) within the communication profile. The address "securep7.telebox400.de" will be not changed. In FileWork GUI you may change the port using menu item "Tools  $\rightarrow$  Options  $\rightarrow$  Communication  $\rightarrow$  Service options  $\rightarrow$  MS TCP Port".

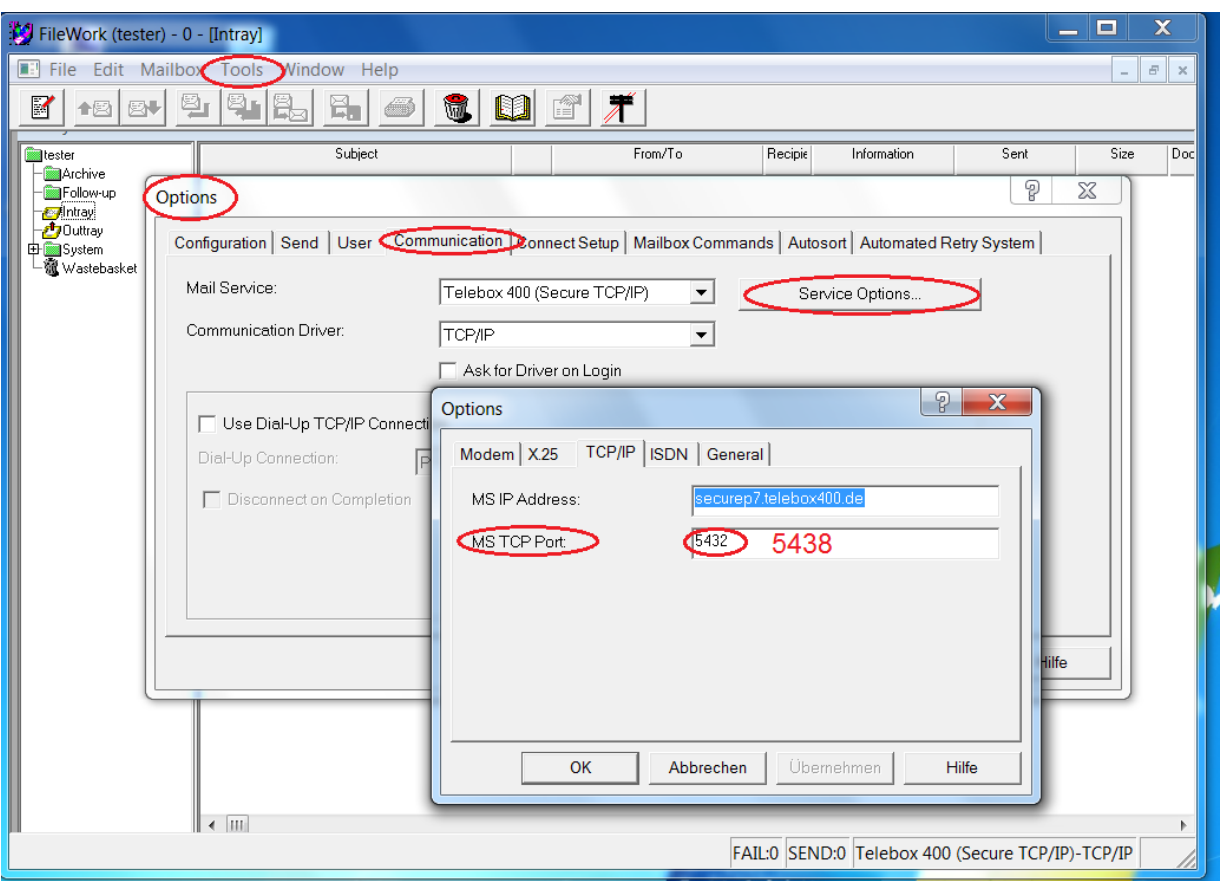

As an alternative you may directly edit the commination profile "FW\_Secure.prf". Here you must replace the value for "TCPPort=".

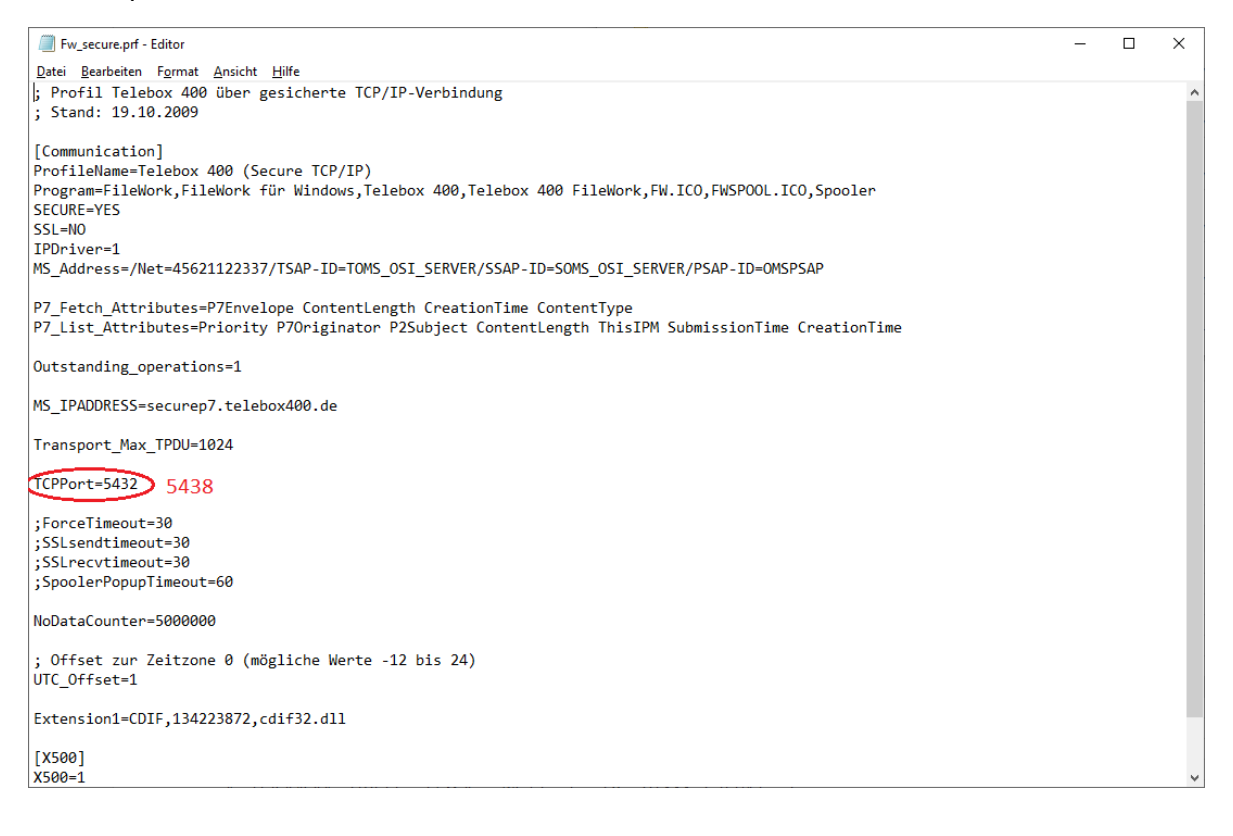

The modification of "FW\_secure.prf" should also help if your EDI application uses the Standalone UA-FI to set up a connection via Internet to the X.400 Mailbox. But you should discuss this change with the supplier of your EDI application.

If you use the V5.0 of FileWork or UA-FI it may be also possible that a connection will be refused starting February 18<sup>th</sup>, 2020. But in this case, it is not necessary to use the alternative access because this version already supports TLS V1.2. This protocol was by default disabled in the communication profile when installing the software. So, it would be enough if you enable it in the profile. You have to remove the semicolon ";" in front of the entry "TLS Version=" and you have to change the value to 1.2.

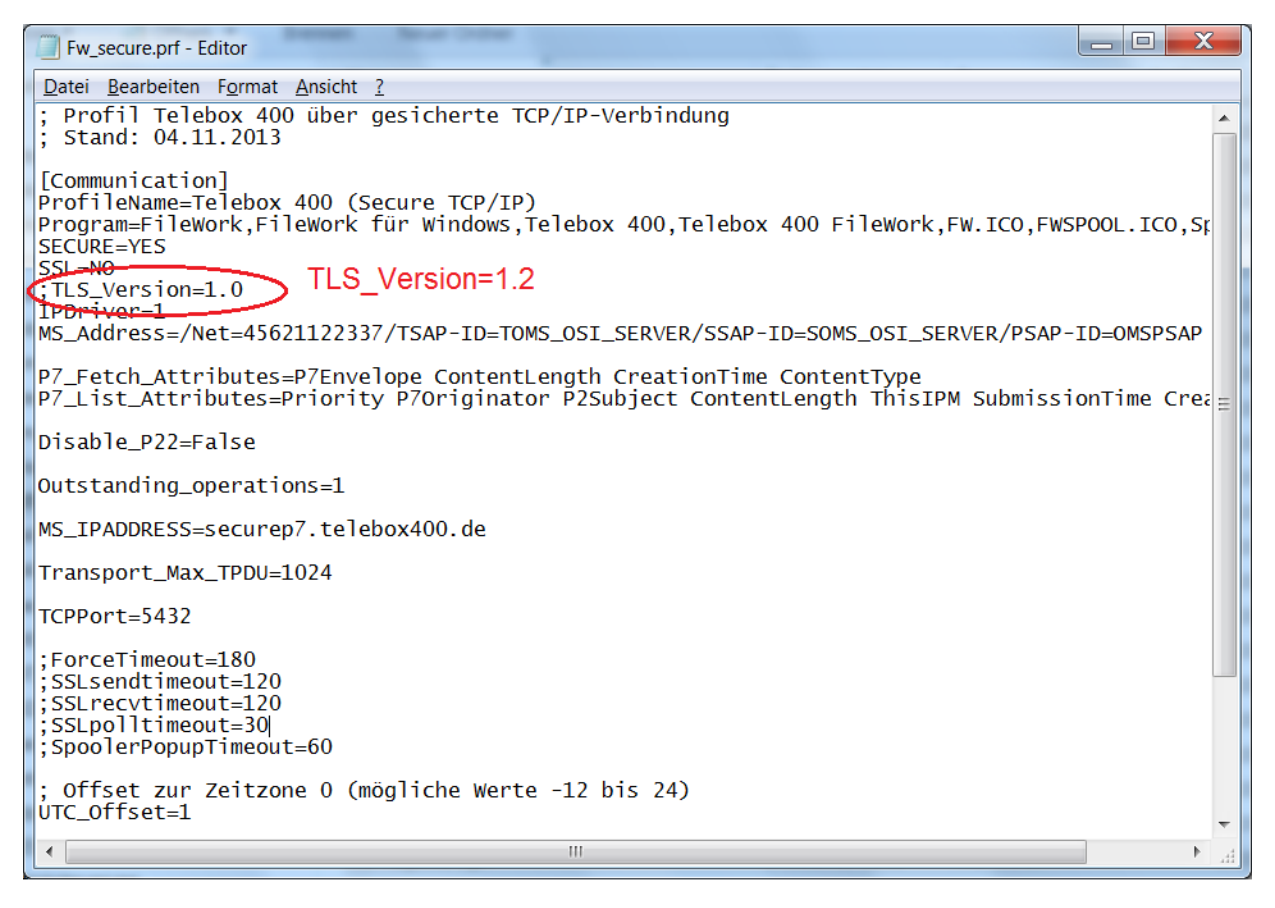

After that you can continue using the default access with TCP port 5432. If you use TCP port 5438 your connection will be refused because the alternative access is only valid while using TLS V1.0 protocol.